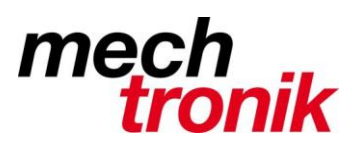

# **Excel**

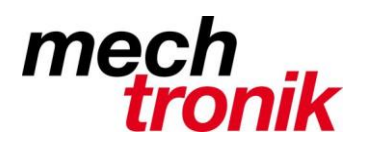

### Inhaltsverzeichnis

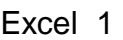

Excel 1

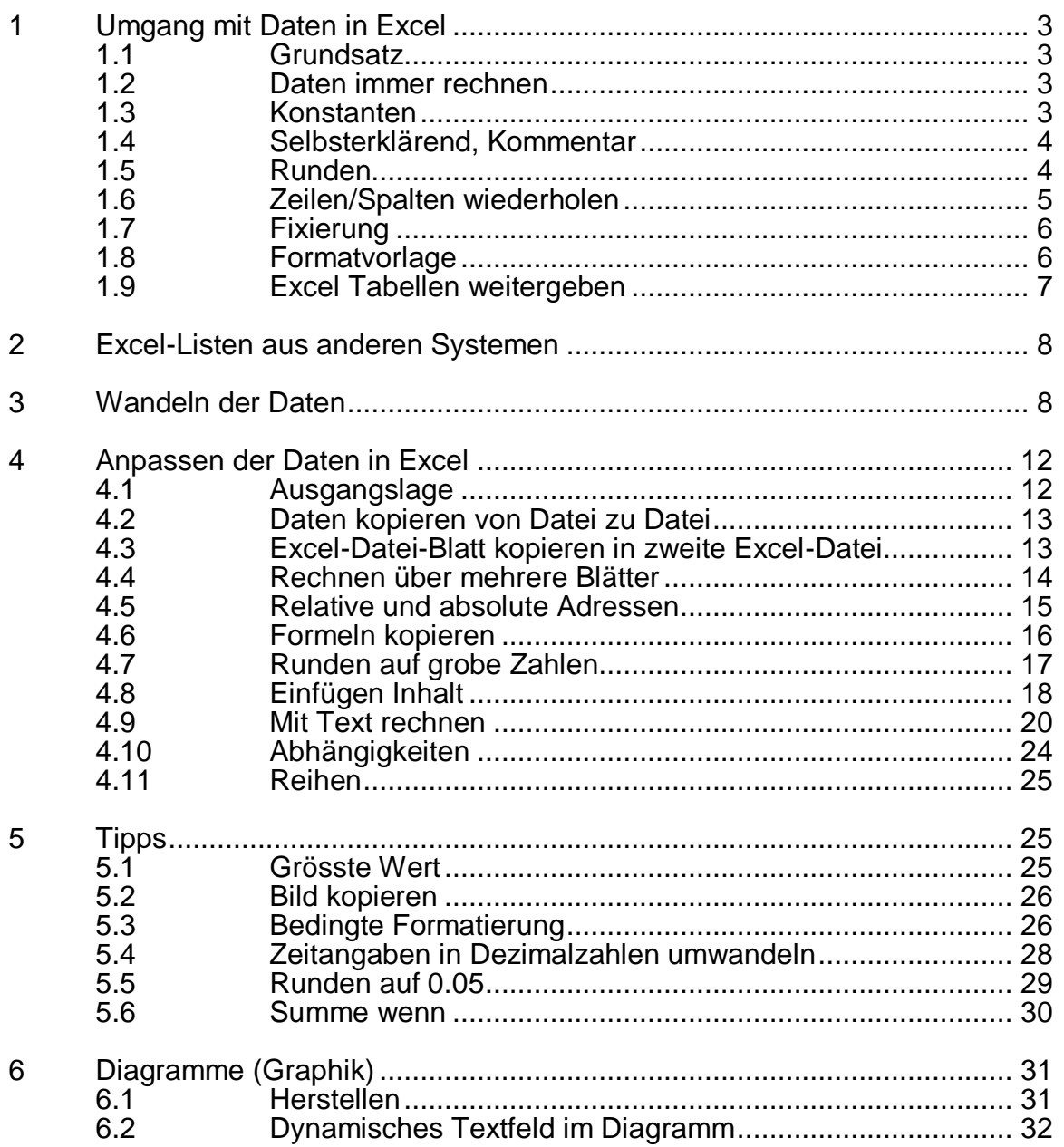

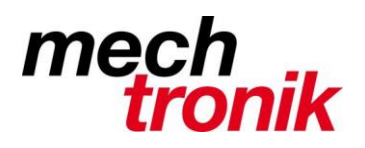

# **1 Umgang mit Daten in Excel**

#### **1.1 Grundsatz**

Es muss unbedingt dafür gesorgt werden, dass bei Änderungen von Zahlen die ganze Tabelle automatisch aktualisiert wird. Dies erspart nachträgliche Aufwendungen und vor allen Dingen werden Fehler vermieden.

Beim Aufbereiten von Daten und Formeln in Excel-Dateien sollte daher auf folgendes geachtet werden:

#### **1.2 Daten immer rechnen**

Grundsätzlich sollten alle Daten mit eingegeben Formeln gerechnet werden, dh.

Keine Handeingaben, keine Kopfrechnungen und dergleichen.

In ein Feld kann auch geschrieben werden: z.B. +1.66\*23. Der Taschenrechner erübrigt sich daher.

Auch bei einem Übertrag einer gerechneten Zahl, muss diese mit einer Formel, z.B. +B27 übernommen werden und nicht indem die Zahl in das Feld geschrieben wird.

Dies ist auch möglich über mehrere Blätter (siehe [4.4\)](#page-13-0) und auch über mehrere Excel-Dateien, wobei ich letzteres nur in Ausnahmefällen empfehle.

Dies geht übrigens auch mit Text. Es macht eigentlich keinen Sinn auf jedem Blatt den Anlagennamen, die Zeilenbeschriftungen oder die Jahrzahl zu schreiben. Diese Angaben können auf einem Blatt, vorzugsweise dem ersten eingegeben und auf den nächsten Blättern mit Formel, z.B. +Blattname!A1 eingegeben werden (siehe auch [4.4\)](#page-13-0) oder bei komplizierteren Situationen mit Rechnen von Text (siehe [4.9\)](#page-19-0).

#### **1.3 Konstanten**

Grundsätzliche sollten Konstanten, wie Wechselkurse, Stundensätze, Zuschläge und dergleichen nicht in Formeln als Zahl eingegeben werden.

Diese werden ausserhalb des Berechnungsbereichs mit einem erklärenden Wort in eine Zelle geschrieben und können auch nachträglich noch verändert werden ohne dass ein grosser Aufwand nötig ist.

Die entsprechende Zelle kann anschliessend in die Formel aufgenommen werden, muss dort in der Regel aber in eine absolute Adresse umgewandelt werden, so dass diese beim Kopieren der Formel nicht relativ mitverändert wird (siehe [4.5\)](#page-14-0)

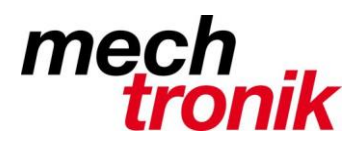

#### **1.4 Selbsterklärend, Kommentar**

Die Tabellen sollten selbsterklärend sein. Es ist also sinnvoll, wenn Annahmen, Voraussetzungen und dergleichen in der Tabelle festgehalten werden.

Offen können derartige Informationen einfach in eine Zelle geschrieben werden. Vielleicht ist auch eine Lösung diese unter die Zelle mit der Formel zu schreiben, was mit "Einfügen"  $\rightarrow$  "Kommentar" möglich ist. Diese Informationen werden allerdings nicht ausgedruckt und dienen nur als Information am Bildschirm.

Beim Erstellen von Excel-Tabellen muss man sich immer vor Augen halten, dass jemand anders den Werdegang auch verstehen möchte und insbesondere, dass der Hersteller selber oder auch jemand anders auch in einem Jahr noch verstehen sollte wie die Zusammenhänge sind.

Das gleich gilt übrigens auch für Graphiken. Hier muss insbesondere auch darauf geachtet werden, dass die Graphik auch ohne das Zahlenmaterial verstanden werden sollte. Diese werden oft separat ausgedruckt oder auf PDF geschrieben.

#### **1.5 Runden**

Zahlen sollten immer dem Sinn entsprechend gerundet werden. Insbesondere sollten diejenigen Zahlen, welche in anderer Form (Angebot, Auftragsbestätigung) weitergegeben werden auf den Zustand gerundet werden, wie er dort angegeben wird (siehe [4.7\)](#page-16-0)

Es macht keinen Sinn in einer Grobofferte den Betrag Frankengenau anzugeben oder in einer Festigkeitsrechnung, welche von vielen Annahmen ausgeht den Betrag auf 1 N/mm<sup>2</sup> genau.anzugeben.

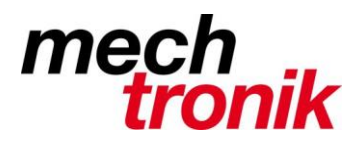

#### **1.6 Zeilen/Spalten wiederholen**

Oft ist es sinnvoll, wenn Zeilen oder Spalten beim Ausdruck oder beim Schreiben in eine PDF-Datei auf den Folgeseiten wiederholt werden.

Daten  $\rightarrow$  Seite einrichten  $\rightarrow$  Folder Tabelle wählen

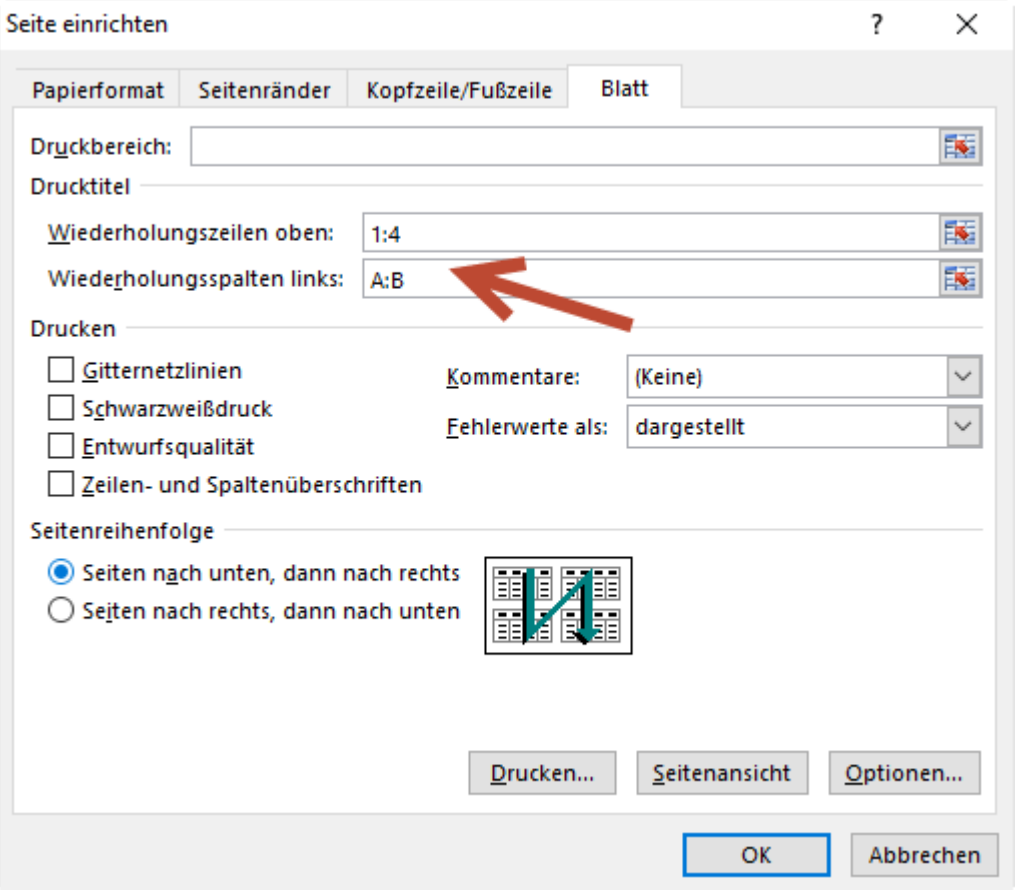

Mit 1:4 oder A:B können die entsprechenden Zeilen und Spalten definiert werden, welche auf den Folgeseiten wiederholt werden.

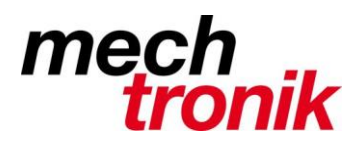

#### **1.7 Fixierung**

Bei grossen Datenblätter können beim Blättern Zeilen und Spalten festgehalten werden, so dass die ersten paar Zeilen und/oder die ersten paar Spalten am Bildschirm stehen bleiben.

Der Befehl lautet: Ansicht  $\rightarrow$  Fenster fixieren  $\rightarrow$  Fenster fixieren

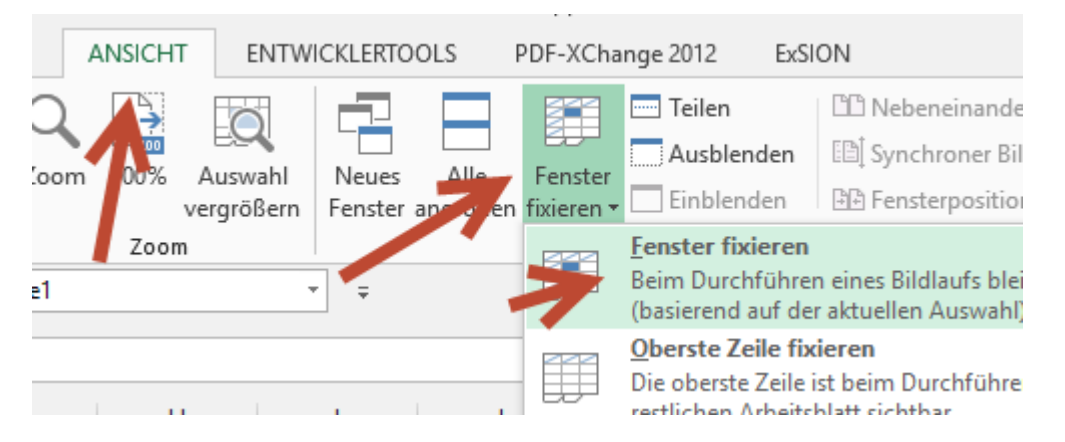

Mit der Maus muss vorher diejenige Zelle gewählt werden, welche sich rechts, bzw. unterhalb der Spalten, bzw. Zeilen befindet, welche stehen bleiben sollen.

#### **1.8 Formatvorlage**

Sinnvollerweise werden grundsätzlich Formatvorlagen verwendet, z.B. NQUER oder NHOCH mit dem Mechtronik-Schriftzug und den sonstigen Angaben.

Es muss immer damit gerechnet werden, dass Unterlagen weiter gegeben werden. Daher ist es sinnvoll, wenn auf den Unterlagen ersichtlich ist, dass diese von Mechtronik kommt und wer der Urheber ist. Auch ein Datum ist sinnvoll und eine Seitennummerierung.

Sollte dies bei einem zusätzlichen Blatt vergessen gegangen sein, kann die Formatierung folgendermassen von einem Blatt auf das andere übertragen werden:

Das Blatt mit den gewünschten Seitenvorgaben muss aktiviert werden. Anschliessend die **Ctrl-Taste** drücken und auf das Register jenes Blattes klicken, das diese Einstellungen übernehmen soll. Dann **Datei/Seite einrichten** wählen und **Ok** klicken.

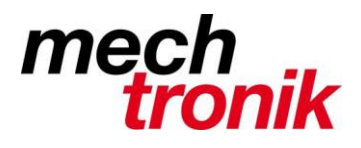

#### **1.9 Excel Tabellen weitergeben**

Excel-Dateien bestehen oft aus mehreren Tabellen. Diese beinhalten in vielen Fällen Informationen in Form von Text, aber auch in Form von Formeln, welche nicht für die Allgemeinheit gedacht sind.

Beim weitergeben von Excel-Dateien, z.B. per E-Mail, ist also immer genau zu prüfen, was tatsächlich weitergegeben werden soll und was nicht.

Allenfalls müssen in einer separaten Excel-Datei (Kopie) die Formeln eliminiert werden (siehe [4.8\)](#page-17-0) oder das zu verschickende Blatt muss in eine neue Excel-Datei kopiert werden.

Wenn der Empfänger mit der Excel-Datei nicht mehr rechnen muss (dies ist den allermeisten Fällen der Fall) ist die beste Form für die Weitergabe die pdf-Datei.

Mit einem entsprechenden Druckertreiber können pdf-Dateien zu erzeugen. Diese haben den Vorteil, dass:

- die Darstellung genau so ist, wie diese beim Ausdrucken wäre
- keine Formeln weitergegeben werden
- nur dasjenige Blatt als Datei geschrieben wird, welches gewählt worden ist
- keine Historie mitgeliefert wird.

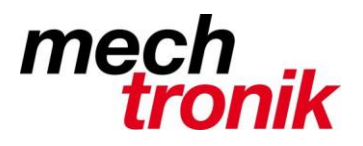

### **2 Excel-Listen aus anderen Systemen**

Oft werden Daten aus anderen Systemen ins Excel übernommen damit diese weiter verarbeitet werden können.

Es gibt nun Fälle, bei welchen die Daten tatsächlich Excel-gerecht in Spalten ausgegeben werden und so auch gleich weiter verarbeitet werden können.

Es gibt aber auch Fälle bei denen die Daten als Textdatei mit Trennzeichen ausgegeben werden.

Diese muss auf spezielle Art ins Excel eingelesen werden.

Dies wird im nachfolgenden beschrieben.

## **3 Wandeln der Daten**

#### **Achtung!!**

**Die Excel-Datei sollte nicht im Windows Explorer, Total Commander, FreeCommander oder im Explorer mit Doppelklick geöffnet werden.**

Wenn zuerst das Programm Excel gestartet und die Datei mit "Öffnen" geöffnet wird, erscheint gleich der Assistent, welcher hilft den Text in Spalten aufzuteilen.

Wenn die Datei mit Doppelklick im Total Commander oder im Explorer geöffnet wird, stehen alle Spalten in einer Zeile.

Um den Assistenten aufzurufen muss folgender Befehl eingegeben werden:

#### *Daten → Text in Spalten.*

Vorher muss in diesem Fall allerdings der Datenbereich markiert werden.

Der Assistent hilft die nötigen Angaben zu machen, welche gewählt werden müssen um die mit Textdatei mit Trennzeichen in eine echte Excel-Datei zu wandeln, mit welcher anschliessend auch gerechnet werden kann.

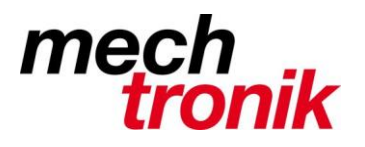

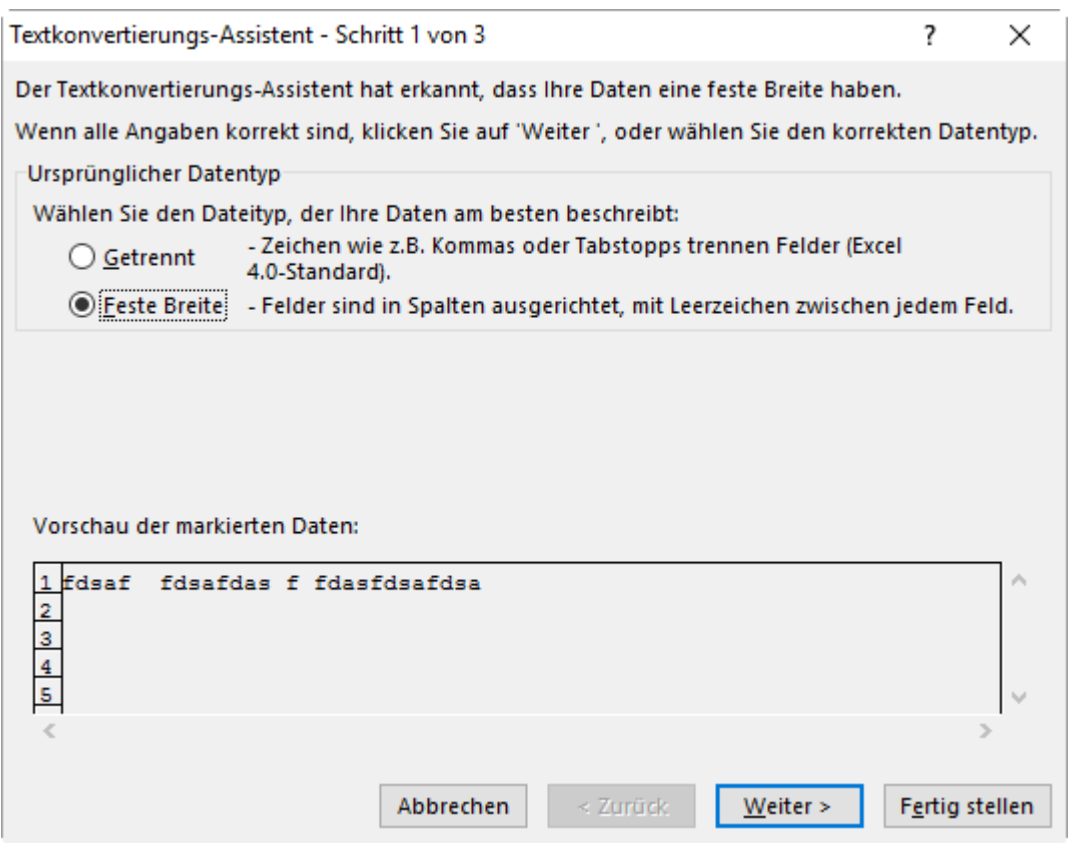

In dieser Maske muss gewählt werden (wenn nicht schon richtig gewählt):

- Ursprünglicher Dateityp: Getrennt
- Import beginnen in Zeile: 1
- Dateiursprung: Windows (ANSI)

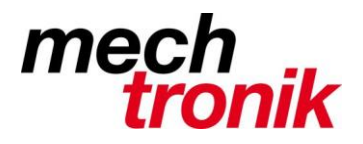

Mit weiter geht es zur nächsten Maske:

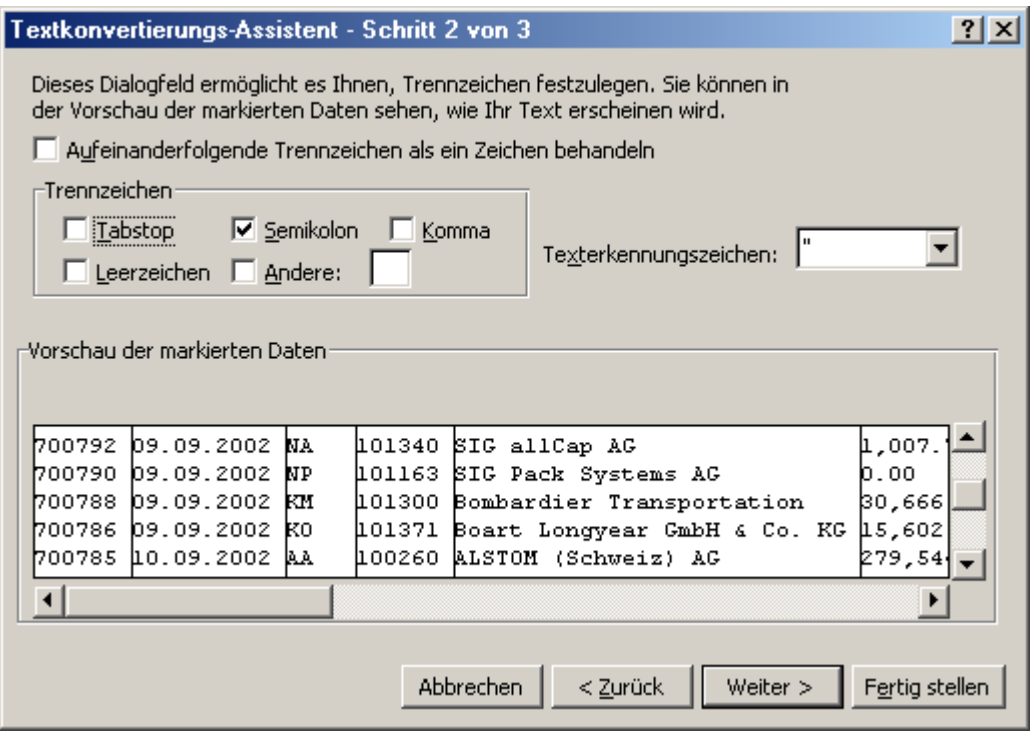

Entsprechend der Trennzeichen im Datensatz muss das richtige oder die richtigen Trennzeichen gewählt werden.

Sofort ist ersichtlich wie die Spalten aufgeteilt werden. Dies kann auch über die Datenbank kontrolliert werden, indem geblättert wird. So können die richtigen Einstellungen geprüft werden.

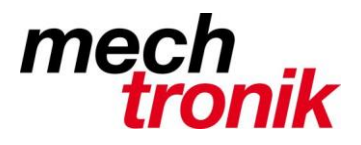

Mit Weiter geht es zur nächsten Maske:

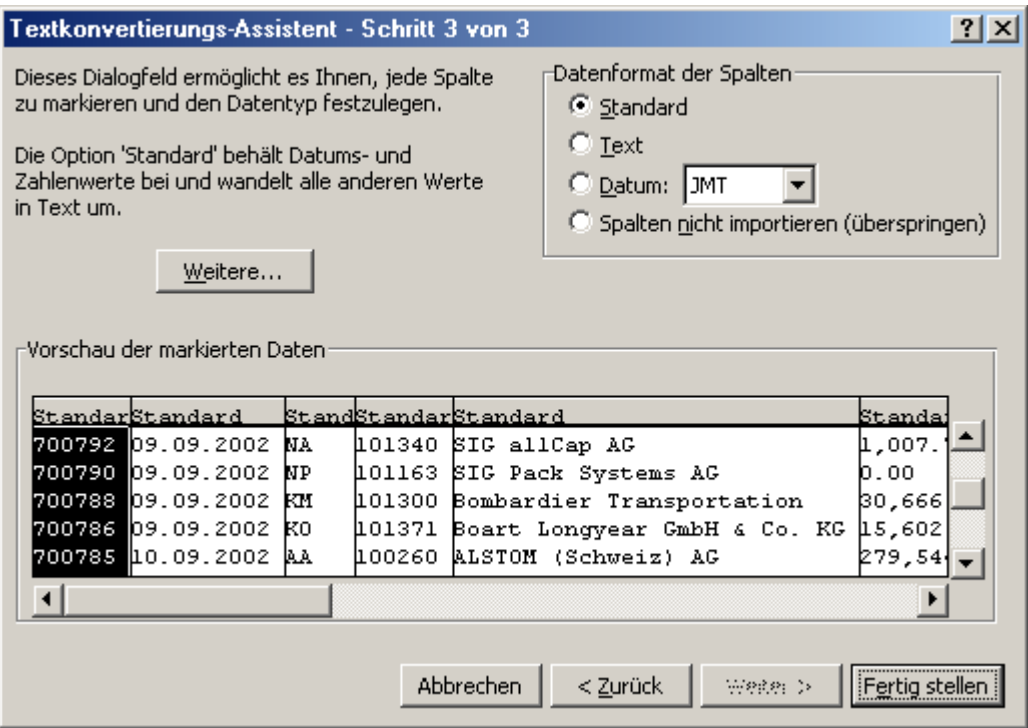

Hier muss im Normalfall nichts geändert werden – ausser:

Im obigen Beispiel ist in der letzten Spalte ersichtlich, dass das Zahlenformat mit einem Punkt als Dezimalzeichen und mit einem Komma als Trennzeichen ausgeführt ist. Dies kann unter "weiter" auf die Standardformatierung von Excel geändert werden.

Excel versteht in den meisten Einstellung (Systemeinstellung Windows) die Zahlen mit einem Punkt als Dezimalzeichen und einem Hochkomma als Trennzeichen.

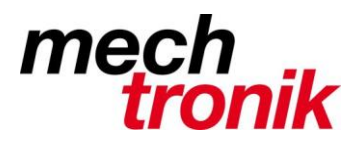

Daher muss in diesen Fällen auf das Icon "Weitere..." gedrückt werden.

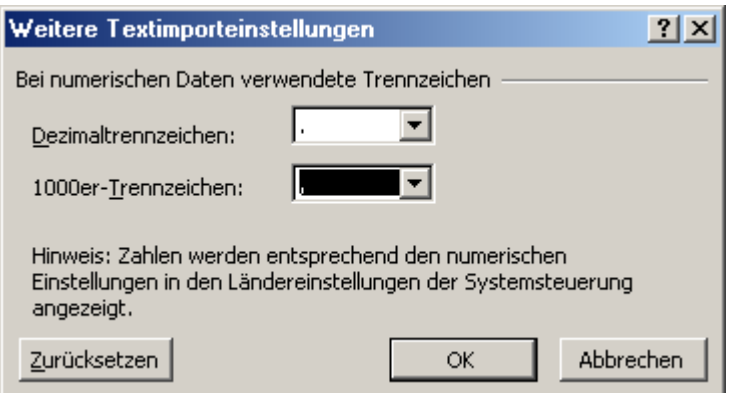

Hier muss nun zum Wandeln des Zahlenformates gesagt werden, dass das Dezimaltrennzeichen in der zu wandelnden Datei ein Punkt ist (was dem Excel-Standard entspricht – also keine Änderung) und das das 1000-er Trennzeichen in der zu wandelnden Datei ein Komma ist.

Mit "OK" geht es zurück zur vorherigen Maske und mit "Fertigstellen" kann der Befehl zum Wandeln des Datenformates gegeben werden.

In der nun erzeugten Datei können alle Funktionen von Excel ausgeführt werden.

# **4 Anpassen der Daten in Excel**

Eventuell müssen die Daten noch an die eigenen Bedürfnisse angepasst werden.

Ein paar Beispiele von geläufigen Möglichkeiten sind nachfolgend zusammengestellt.

#### **4.1 Ausgangslage**

Die aus anderen Systemen übernommenen Daten sind mit ziemlicher Sicherheit nicht immer gerade mundgerecht für die weitere Bearbeitung.

Daher werden anschliessend ein paar Tipps gegeben wie mit Zellen umgegangen werden kann.

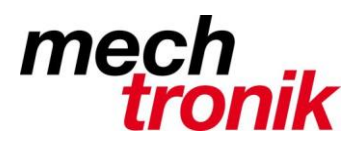

#### **4.2 Daten kopieren von Datei zu Datei**

Wenn z.B. Daten von einer neu erzeugten Excel-Datei in eine vorbereitete Excel-Datei kopiert werden soll, muss folgendermassen vorgegangen werden:

Laden der einen Excel-Datei. Laden der zweiten Excel-Datei. Markieren der zu kopierenden Daten. Bearbeiten  $\rightarrow$  kopieren Wechseln in die zweite Excel-Datei. Bearbeiten  $\rightarrow$  einfügen

### **4.3 Excel-Datei-Blatt kopieren in zweite Excel-Datei**

Beide Dateien müssen geöffnet sein.

Rechte Maustaste auf die Fahne des Blattes klicken.

Kopieren/verschieben wählen.

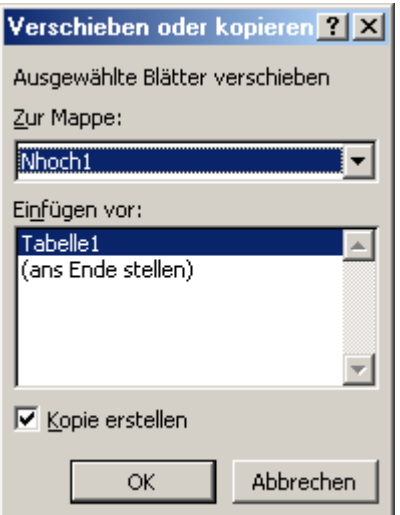

Unter "Zur Mappe:" entsprechende Datei auswählen. Haken unter "Kopie erstellen" – nicht vergessen!!!. Allenfalls Definition, wo das Blatt eingefügt werden soll.

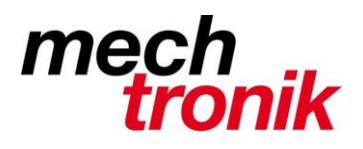

#### <span id="page-13-0"></span>**4.4 Rechnen über mehrere Blätter**

Da wo die übernommene Zahl stehen soll, wird ein "=" (Gleichheitszeichen) oder auch ein "+" (Pluszeichen) eingegeben.

Anschliessend wird mit der Maus auf das 1. Blatt geklickt.

Mit der Maus Markieren der Zelle, welche übernommen werden soll.

Unter Enter drücken.

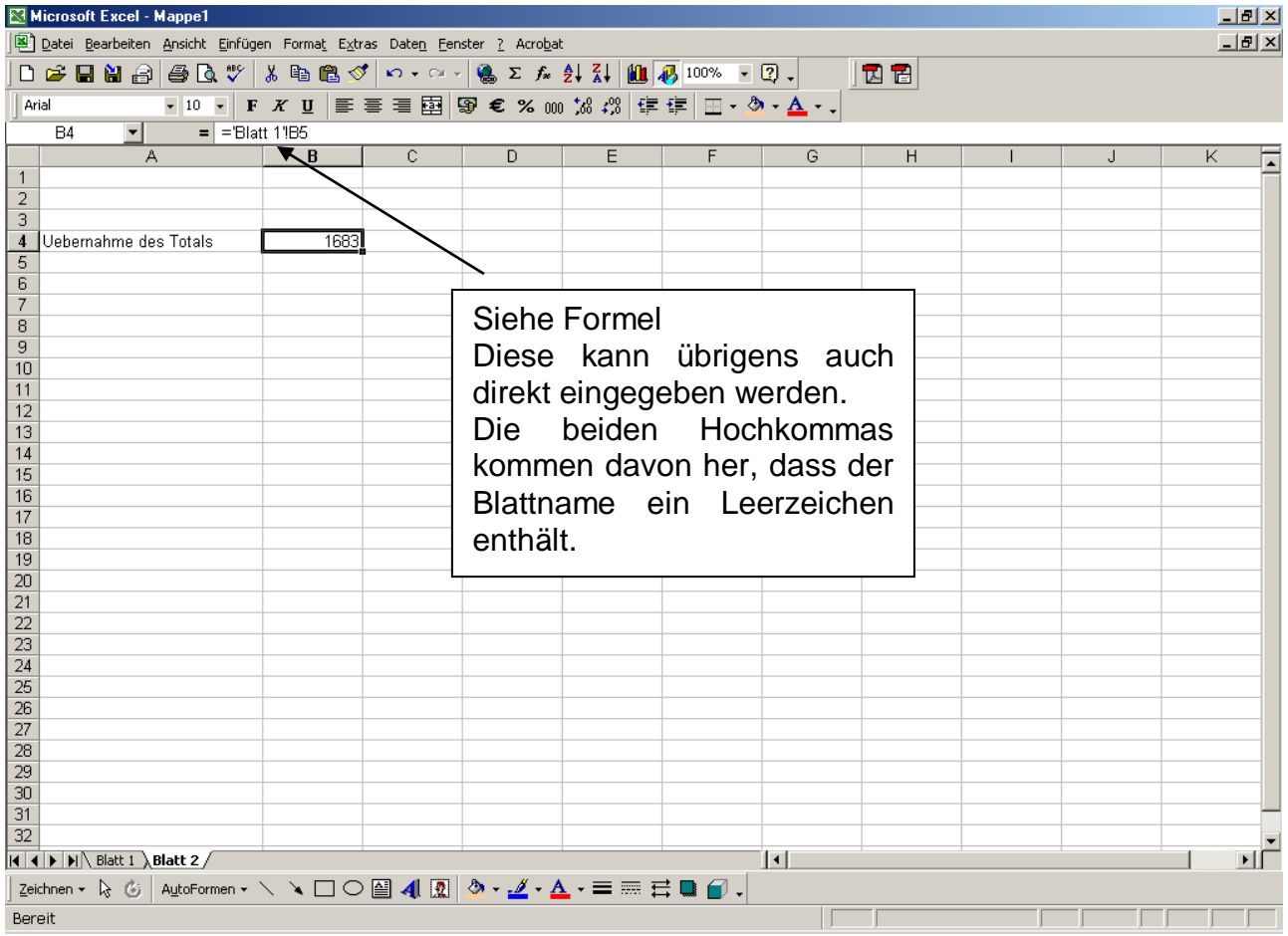

Das gleiche Vorgehen kann auch über mehrere Excel-Dateien ausgeführt werden.

Wenn anstelle der Entertaste ein Operand eingegeben wird, können im gleichen Zuge mehrere Zahlen zusammengerechnet werden und erst nach der letzten Zelle Enter gedrückt werden.

Mit diesem Vorgehen erspart man sich das Wissen, wie die Formel aussehen muss. Es ist trotzdem interessant sich einmal eine derartig erzeugte Formel anzuschauen.

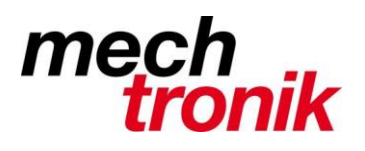

#### <span id="page-14-0"></span>**4.5 Relative und absolute Adressen**

Dadurch, dass in Excel die Formeln relativ verändert werden, wenn diese über ganze Spalten und Zeilen kopiert werden, können Tabellen sehr rationell hergestellt werden.

Die relative Veränderung ist aber nicht immer sinnvoll, da allenfalls eine Spalte mit einem konstanten Feld verrechnet werden soll.

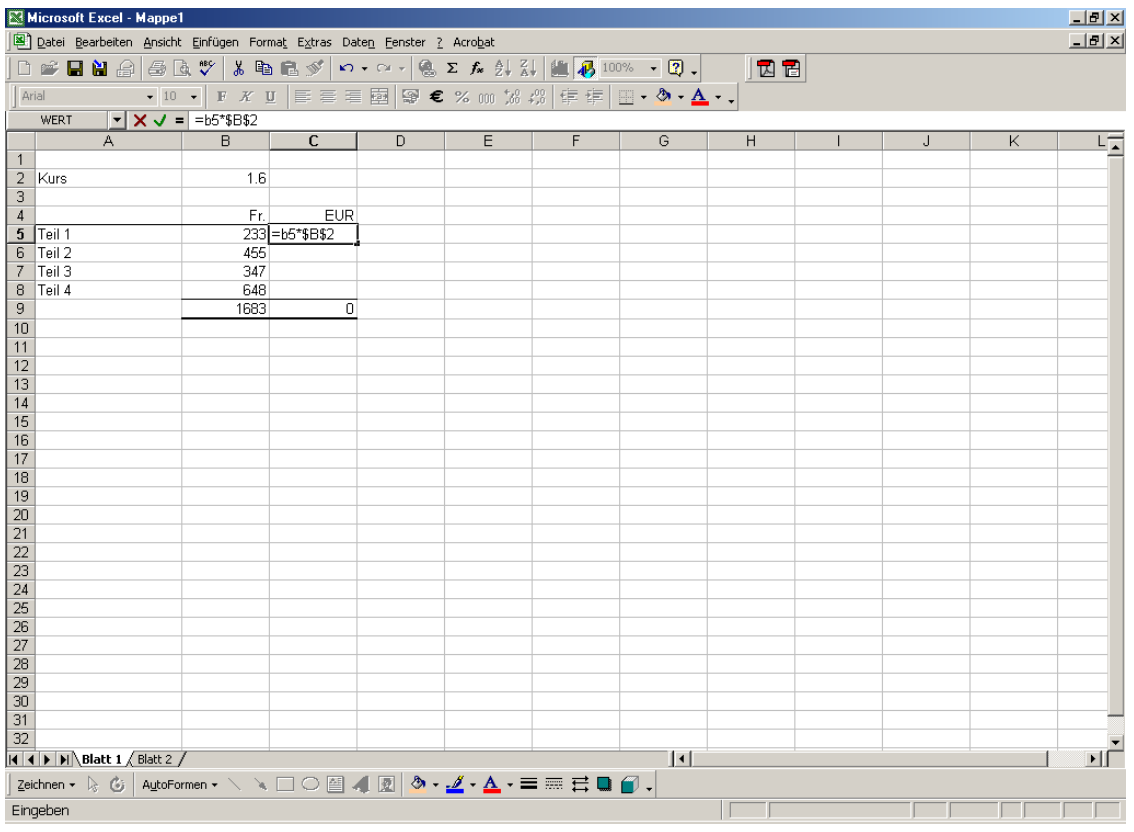

Die Formel wird wie üblich eingegeben.

Wenn der Kursor über der Zellenbezeichnung der feststehenden Zelle steht wird die Funktionstaste F4 gedrückt.

Damit werden in die Formel \$-Zeichen eingesetzt, welche übrigens auch von Hand eingegeben werden können.

Die Funktionstaste kann mehrmals gedrückt werden. Beim ersten drücken erschein ein \$-Zeichen in Spalte und Zeile, beim nochmaligen drücken nur in Zeile und beim nochmaligen drücken nur in der Spalte. Nochmals gedrückt gibt es keine \$-Zeichen mehr.

Mit dieser Eingabe wird verhindert, dass sich diese Zellenbezeichnung beim kopieren relativ ändert, dh. es wird in unserem Beispiel immer die Zahl "1.6" der Kurses zum Rechnen verwendet.

Kontrolle zeigt, dass die zweite Zahl immer mit B2 eingesetzt ist.

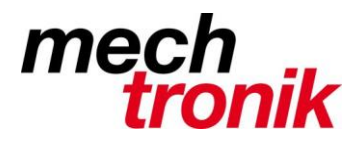

Mit diesem Vorgehen erspart man sich beim Aufbau von komplexen Tabelle, welche mit Formeln Kontanten oder allenfalls Zellen in Zeilen oder Spalten übernehmen, gewaltig viel Arbeit.

### **4.6 Formeln kopieren**

Rationell können Formeln folgendermassen kopiert werden.

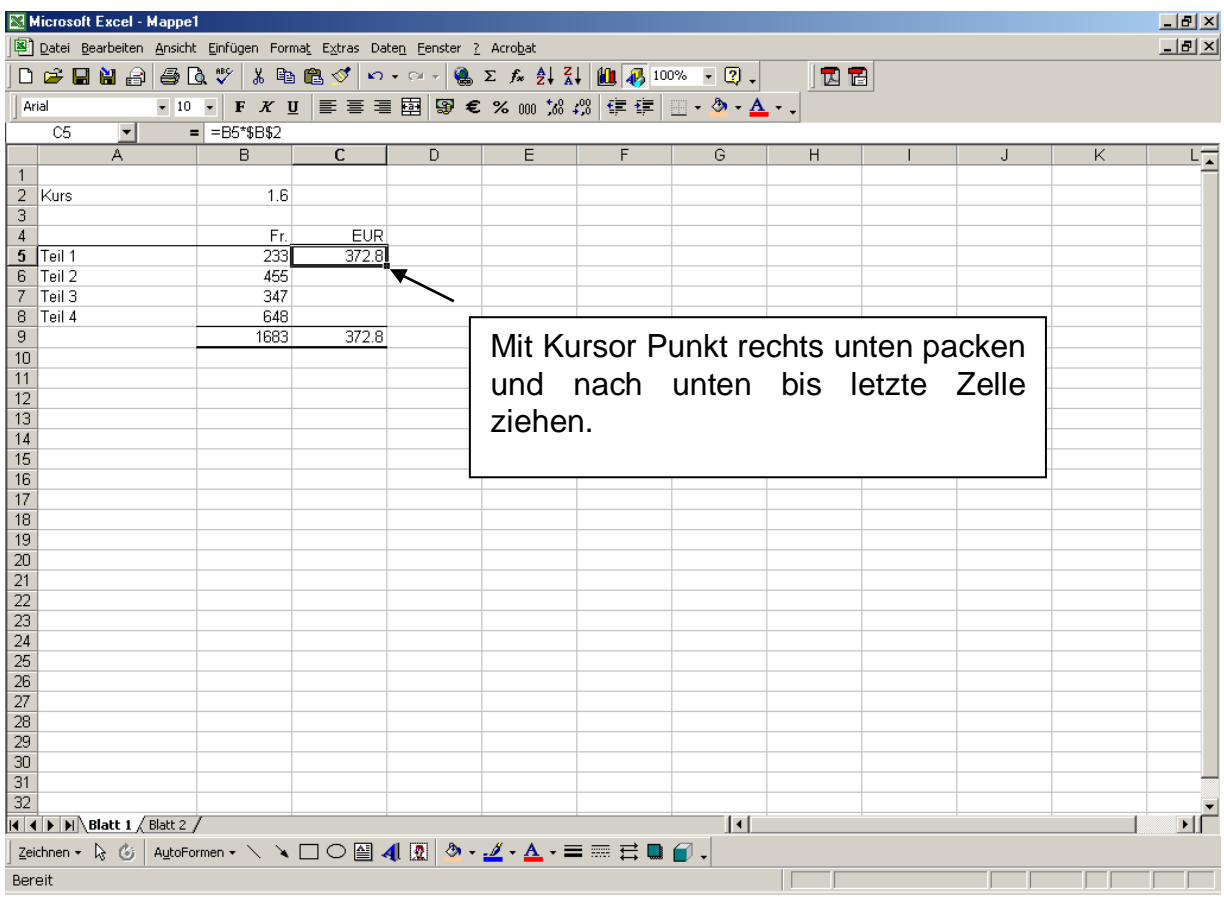

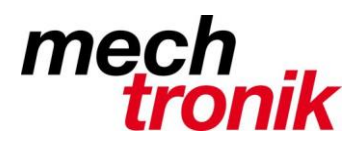

#### <span id="page-16-0"></span>**4.7 Runden auf grobe Zahlen**

Insbesondere für Kostenschätzungen, Angebote und dergleichen macht es keinen Sinn die Zahlen auf den Franken genau anzuzeigen.

Eine Anzeige von z.B. 100-er Zahlen kann mit folgender Formel erreicht werden.

runden(a1\*b1;-2)

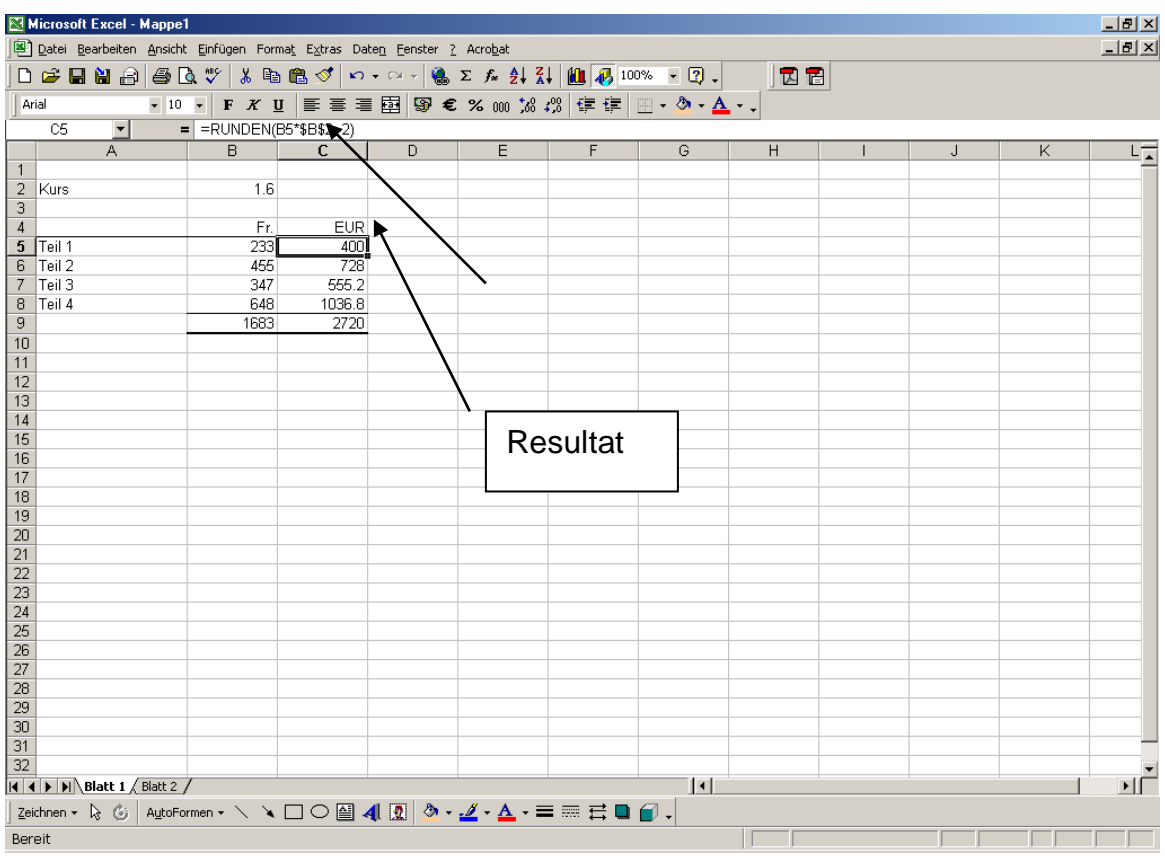

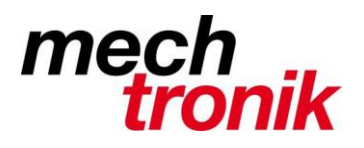

#### <span id="page-17-0"></span>**4.8 Einfügen Inhalt**

Es kann z.B. vorkommen, dass Zahlen hinter denen Formeln stehen direkt als Zahl in eine Tabelle geschrieben werden sollen.

Die Zahlen werden wie gewohnt mit markieren und Bearbeiten  $\rightarrow$  kopieren in den Zwischenspeicher kopiert.

Anschliessend wird auf eine neue Zelle oder möglicherweise auch auf die gleiche Zelle geklickt und die Funktion rechte Maustaste  $\rightarrow$  Inhalte einfügen gewählt.

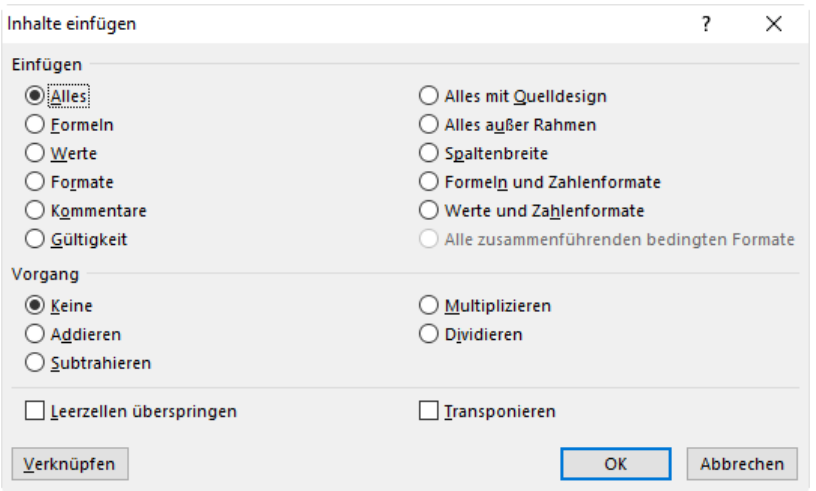

Hier kann fast jeder Wunsch erfüllt.

Hier kann nun z.B. "Werte" gewählt werden.

Es können damit aber auch nur Formate, nur die Formeln usw. kopieren.

Mit "Transponieren" kann die Tabelle umgestellt werden, dh. Spalten werden zu Zeilen und Zeilen zu Spalten.

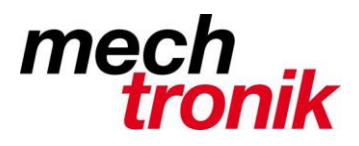

Wenn man einen Augenblick auf Inhalte einfügen stehen bleibt, erscheint folgendes Menü.

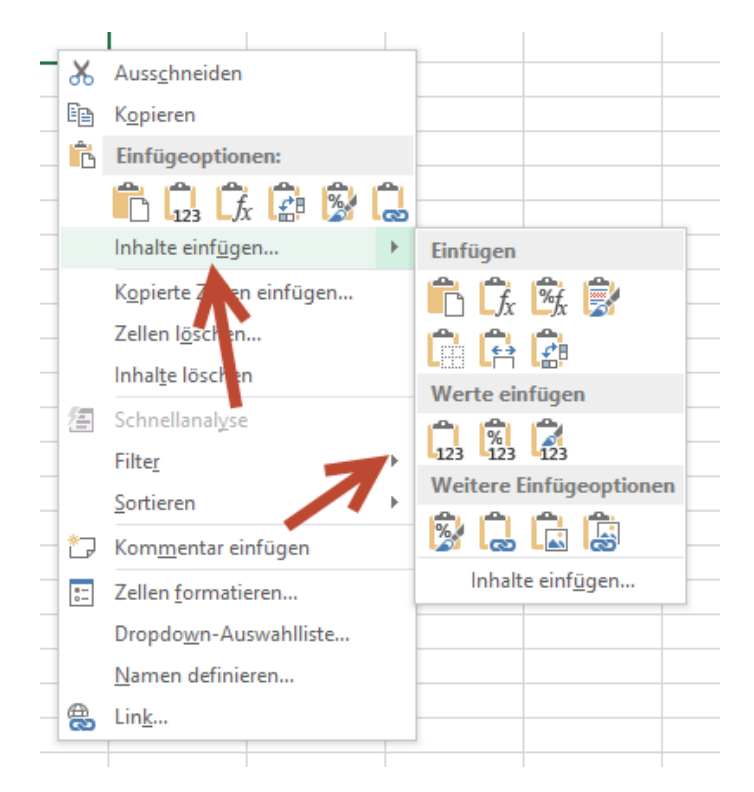

Indem mit der Maus über die verschiedenen Icon fährt, kann man gleich das Resultät verfolgen.

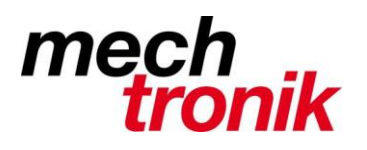

#### <span id="page-19-0"></span>**4.9 Mit Text rechnen**

In Excel kann auch mit Text gerechnet werden, was in vielen Fällen sehr raffiniert ist und im entscheidenden Moment sehr viel Arbeit erspart.

Bei unserem Beispiel der Mitarbeiterliste soll der Name und der Vorname im gleichen Feld stehen.

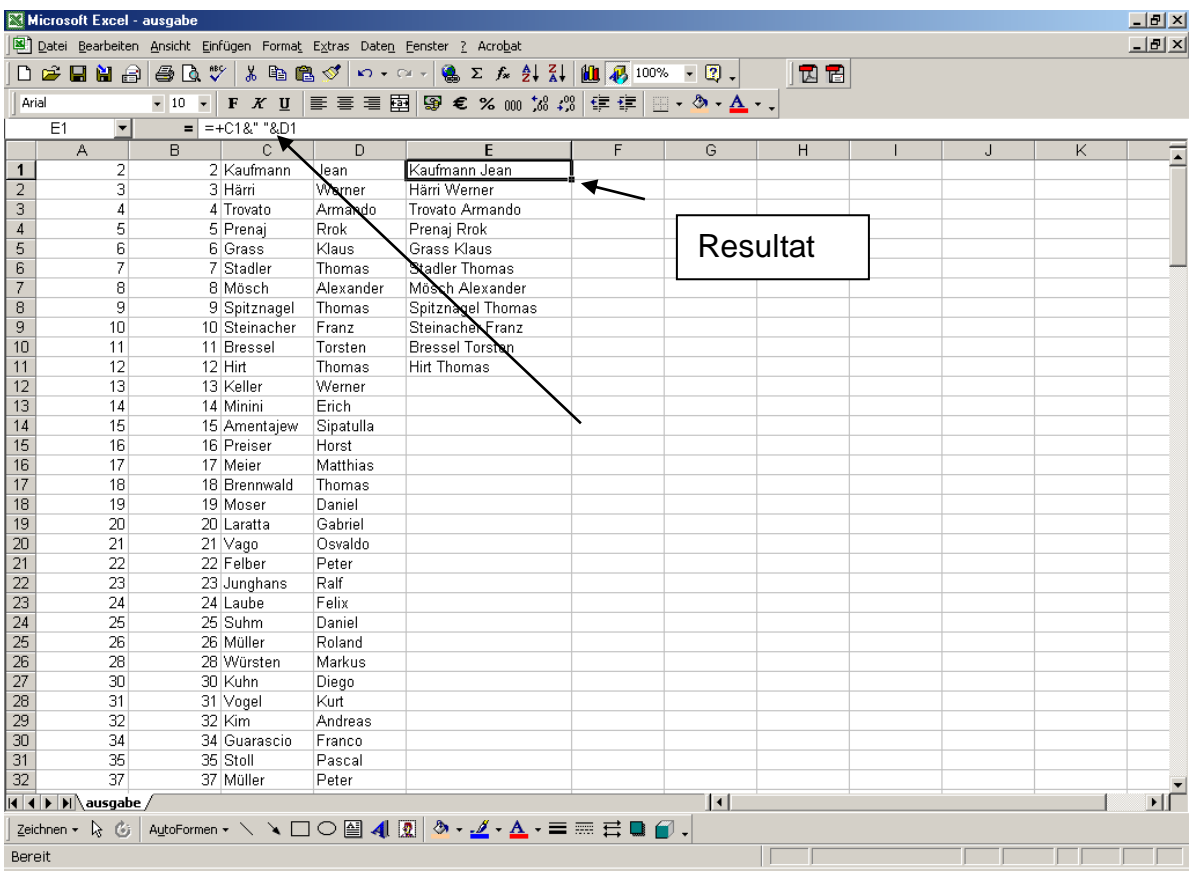

Formel: =c1&" "&d1 oder auch möglich verketten(c1;" ";d1)

Anstelle des +-Zeichens wird das &-Zeichen gewählt..

Mit dem Einschub &" " erreicht man, dass zwischen dem Namen und dem Vornamen eine Leerstelle eingefügt wird.

Das gleiche Vorgehen kann auch zum Mischen von Zahlen und Text verwendet werden.

Ein praktisches Beispiel für eine Adressdatei ist die Briefanrede in einer Adressdatei.

=WENN(E2="Frau";"Sehr geehrte Frau "&H2;WENN(E2="Herr";"Sehr geehrter Herr "&H2;"Sehr geehrte Damen und Herren"&" "&H2))

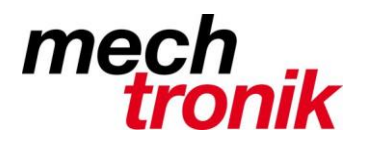

Es können auch nur Teile von Felder zusammengerechnet werden.

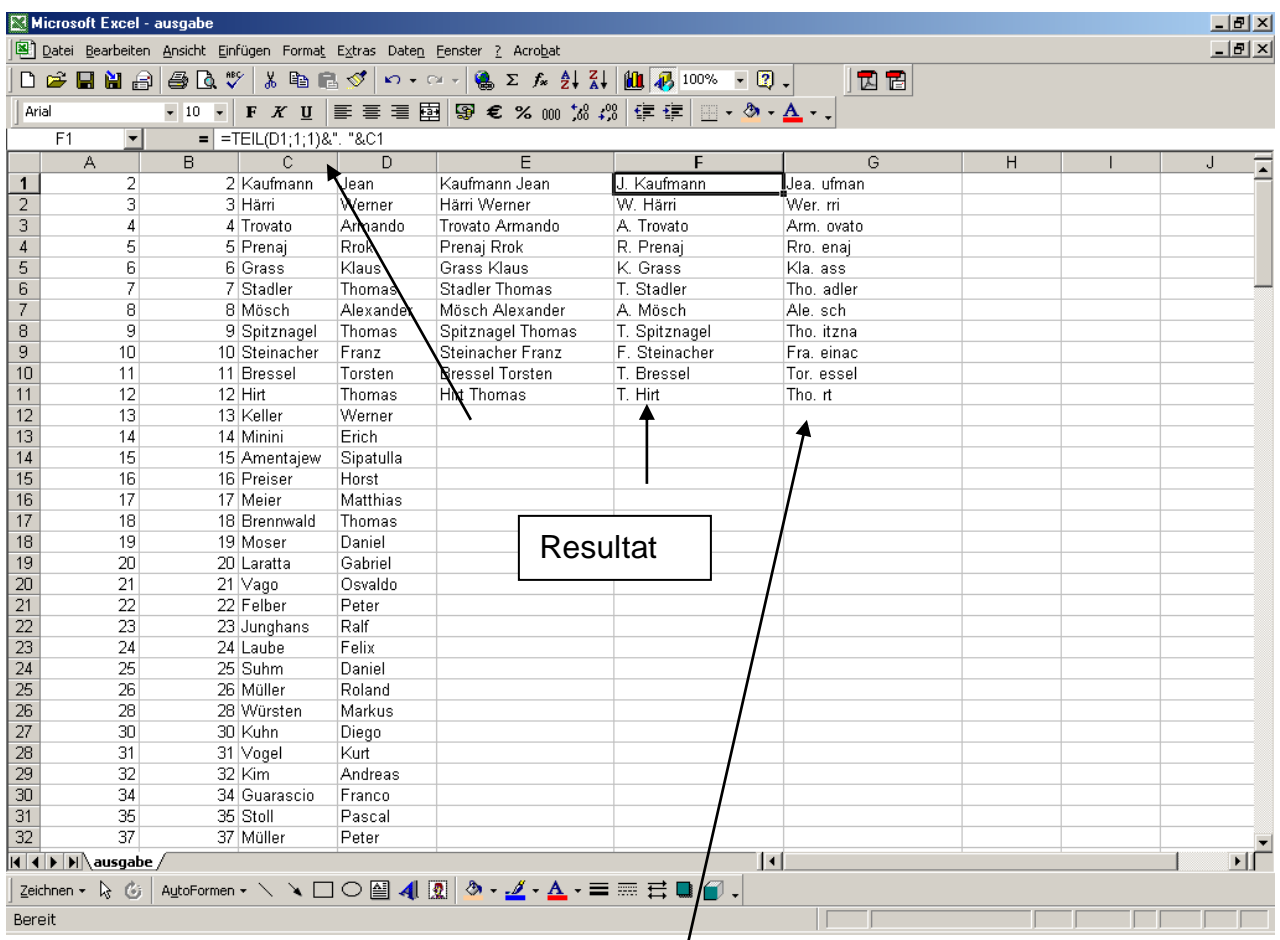

Formel: =teil(d1;1;1)&". "&c1 oder auch möglich verketten(teil(d1;1;1),". ";c1)

Die Formel TEIL(D1;1;1) bewirkt, dass ab der ersten Stelle des Feldes eine Stelle übernommen wird.

Es können daher auch Teile mit mehreren Buchstaben zusammengerechnet werden (macht hier allerdings keinen Sinn).

Etwas schwieriger wird es, wenn unterschiedlich lange Textteile voneinander getrennt werden sollen. Doch auch das ist mit Excel möglich.

In den nachfolgenden Beispielen ist gezeigt wie dies funktioniert.

Mit "finden(" ";b4) wird die Stelle ermittelt, an welcher das Leerzeichen steht. Bei "Heiniger Peter" liegt dieses an Stelle 9.

Die daraus resultierende Zahl wir anschliessend benützt um in der Formel "TEIL(Text;Anfangstelle;Anzahl Zeichen)" die entsprechenden Angaben zu machen.

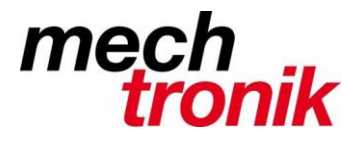

Da beim ersten Textteil der letzte Buchstabe eine Stelle weiter vorne steht als die ermittelte Zahl, muss diese um 1 reduziert werden (-1) und da der erste Buchstabe des zweiten Textteil eine Stelle weiter hinten steht um 1 erhöht werden (+1).

Auf die gleiche Art und Weise können viele mögliche Textteile, welche eine gewisse Ordnung aufweisen von einander getrennt werden.

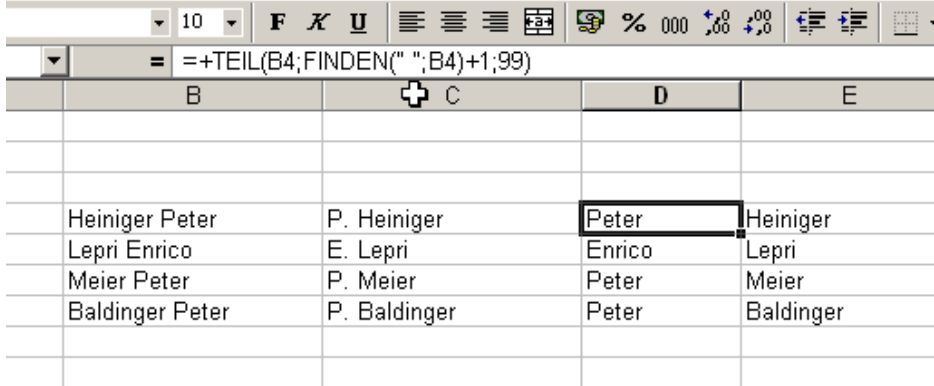

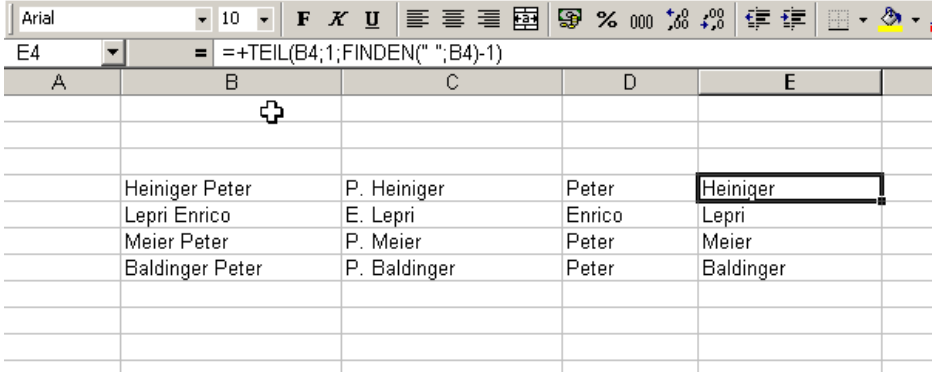

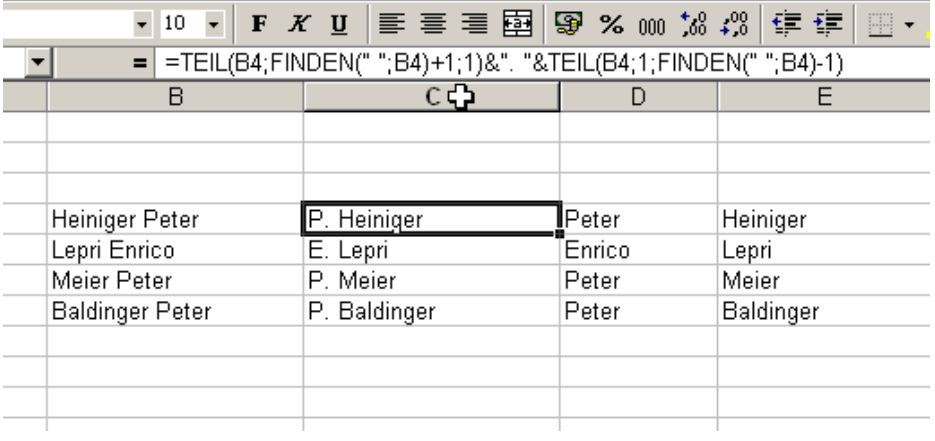

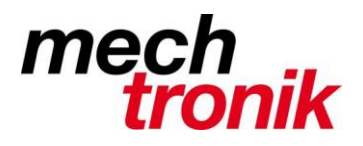

Für einfachere Anwendungen geht es auch einfacher (erste ab Excel 2013):

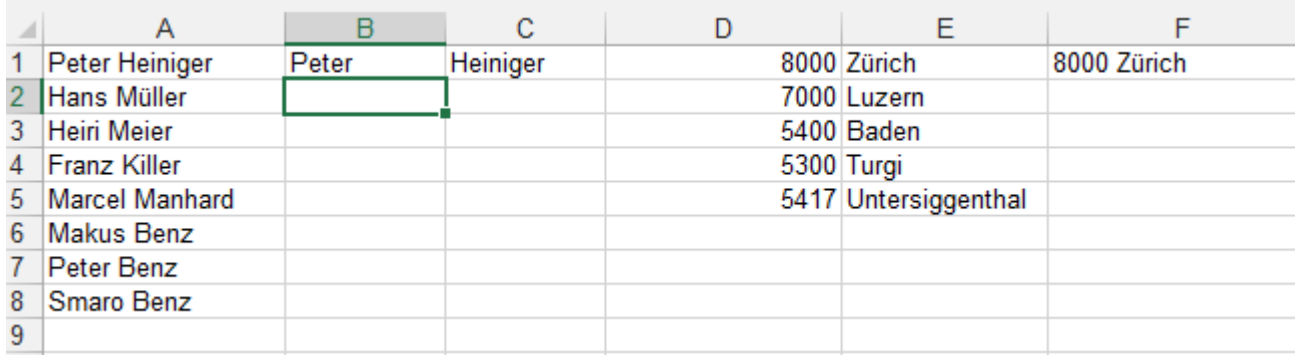

In der Spalte A stehen die zusammengesetzten Namen (Vorname und Name). Diese sollen auf die Spalten B und C aufgeteilt werden. Dazu tippt man nun einfach beim Mitglied Peter Heiniger die Werte "Peter" und "Heiniger" in die Felder B1 und C1. Nun klickt man in die Zelle B2 und drückt die Tastenkombination *Ctrl-E*. Excel erkennt das Muster und füllt die Zellen B2 bis B8 mit den richtigen Vornamen.

Dies kann nun in der Zelle C2 mit *Ctrl-E* wiederholt werden. Es werden automatisch alle Nachnamen eingefüllt.

Das gleiche funktioniert auch in Gegenrichtung. In die Zelle F1 wird die Postleitzahl und der Ort ins gleiche Feld geschrieben. Nun klickt man wieder auf die Zelle F2 und drückt die Tastenkombination Ctrl-E und in der Spalte F werden die kombinierten PLZ-Zahlen und Ortsnamen geschrieben.

Bei Namen und Orten mit Bindestrichen und Punkten muss nachgebessert werden.

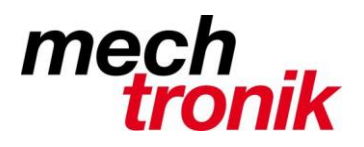

#### **4.10 Abhängigkeiten**

Gerade beim automatisierten kopieren von Formeln kommt es oft vor, dass nicht das richtige Resultat erzeugt wird.

Als einfaches Beispiel soll eine Formel über eine Spalte heruntergezogen werden, ohne dass als Resultat Nullen angezeigt werden, wenn in den verrechneten Spalten keine Zahlen stehen.

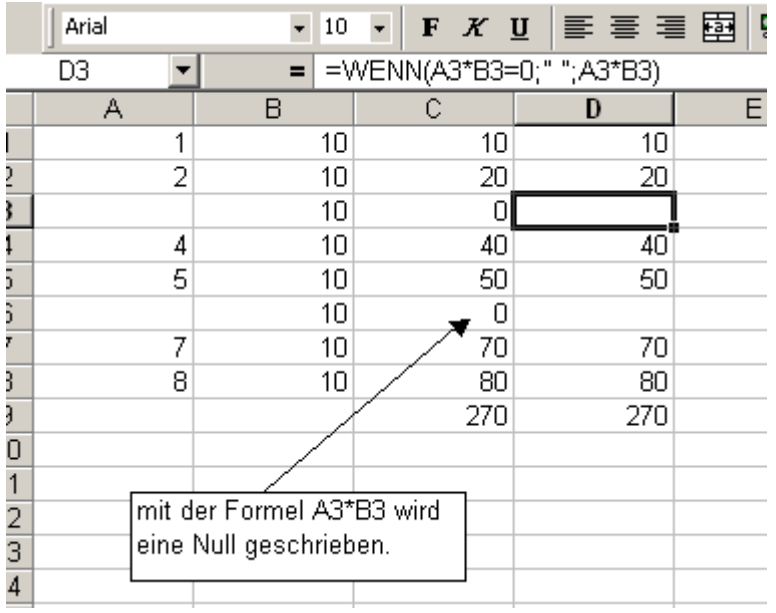

Das Weiterrechnen mit diesen Feldern ist allerdings problematisch.

Will man die Nullen unterdrücken kann dies unter *Datei Optionen Erweitert* bewerkstelligt werden.

Optionen für dieses Arbeitsblatt anzeigen: 图 Tabelle1

- Zeilen- und Spaltenüberschriften einblenden
- Anstelle der berechneten Werte Formeln in Zellen anzeige
- Blatt in Rechts-nach-Links-Ansicht anzeigen
- Seitenun brüche einblanden
- In Zene, mit Nullwert eine Null anzeigen
- Gliederungssymbole anzeigen, wenn eine Gliederung ang
- Gitternetzlinien einblenden

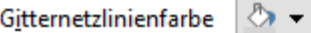

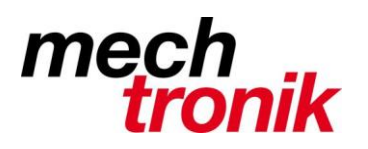

## **4.11 Reihen**

Mit Excel lassen sich einfach Reihen einzeugen.

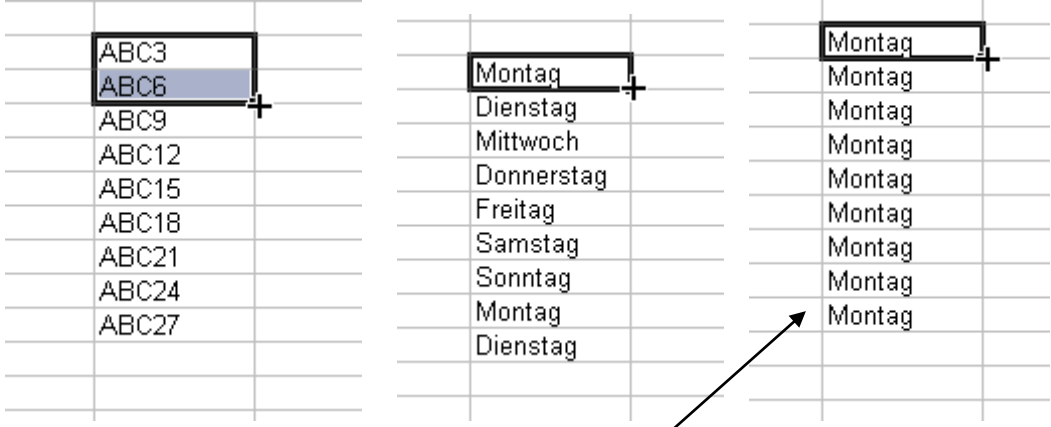

Wenn gleichzeitig die Ctrl – Taste gedrückt wird, wird das Feld nur kopiert.

# **5 Tipps**

Hier noch ein paar Tipps, welche einmal nützlich sein könnten.

#### **5.1 Grösste Wert**

Z.B. für die Ermittlung derjenigen Kunden, mit welchen der grösste Umsatz gemacht wird, kann es nötig werden in Zahlenreihen die grössten Werte herauszufinden.

Die Formel dafür lautet =KGRÖSSTE(Zellenbereich;wievieltgrösste Zahl), dh. z.B. =KGRÖSSTE(B2:B10;2) es wird in der Zahlenreihe in den Zellen B2:B10 der zweitgrösste Wert berechnet.

Wenn nun die drei grössten Umsätze berechnet werden sollen, lautet die Formel: =SUMME(KGRÖSSTE(B2:B10;1);KGRÖSSTE(B2:B10;2);KGRÖSSTE(B2:B10;3)

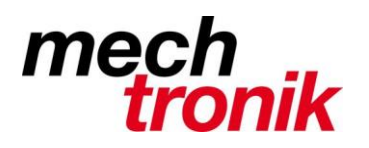

### **5.2 Bild kopieren**

Es besteht oft der Wunsch einen Bildschirmausschnitt ins Excel zu übernehmen

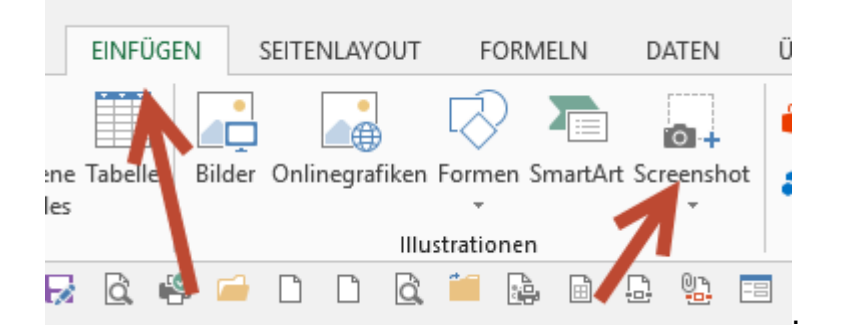

# **5.3 Bedingte Formatierung**

Das Zahlenmaterial kann auf verschiedene Art und Weise transparent dargestellt werden, indem die bedingte Formatierung angewendet wird.

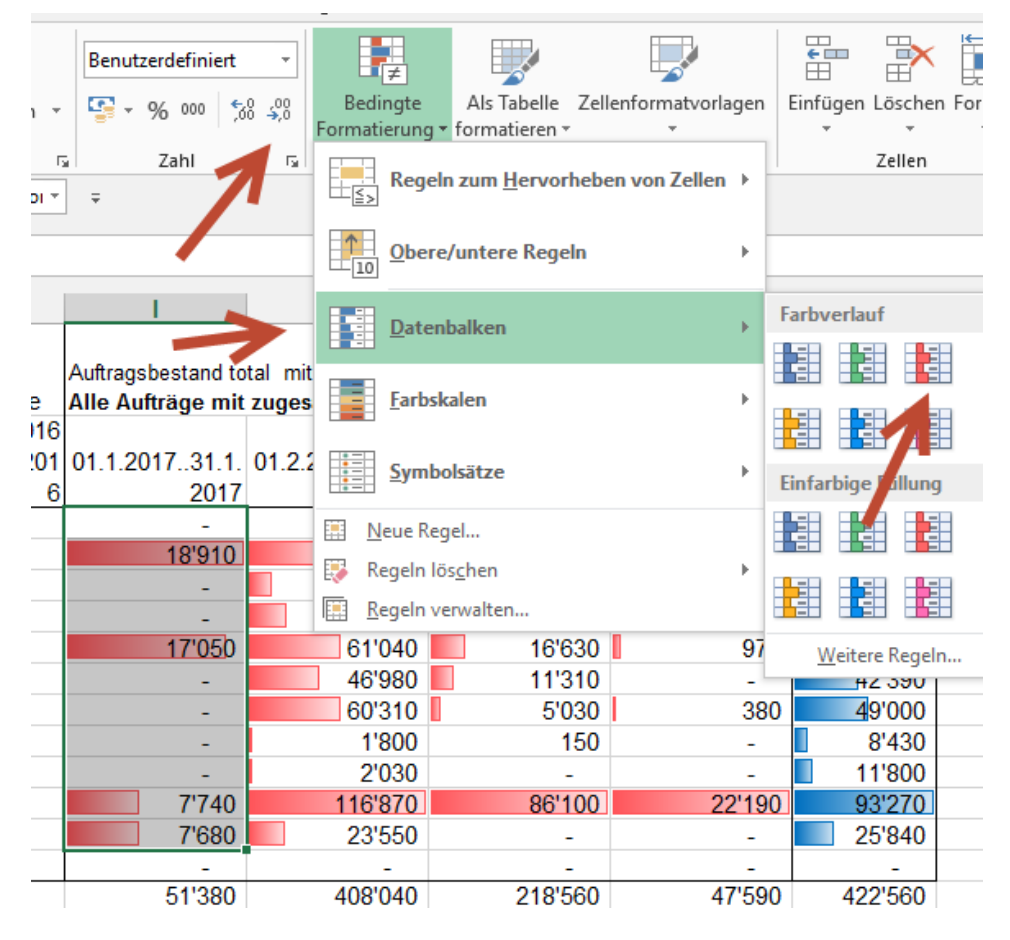

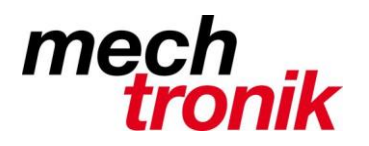

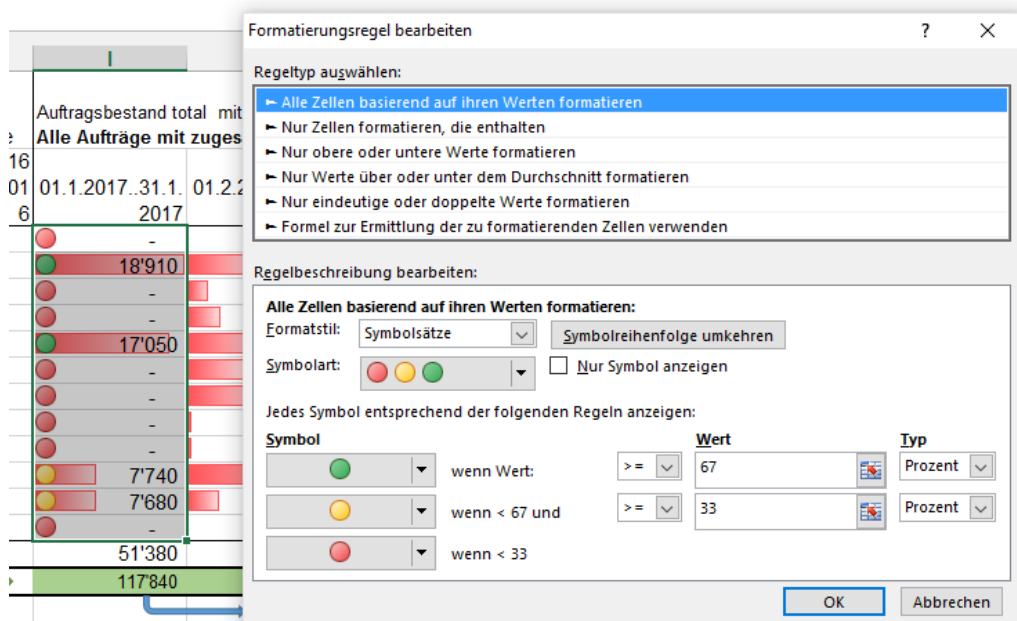

Da bleibt kaum ein Wunsch offen.

Try an Error ist hier angesagt.

#### **Besonderheit Zebramuster**

Markieren Sie den betreffenden Tabellenbereich von oben links her. Wählen Sie die erste Farbe für das Zebramuster und weisen Sie diese Farbe der gesamten Tabelle zu. Wenn diese Farbe weiss ist, brauchen Sie keine Farbe zuzuweisen. In unserem Beispiel ist die erste Farbe gelb.

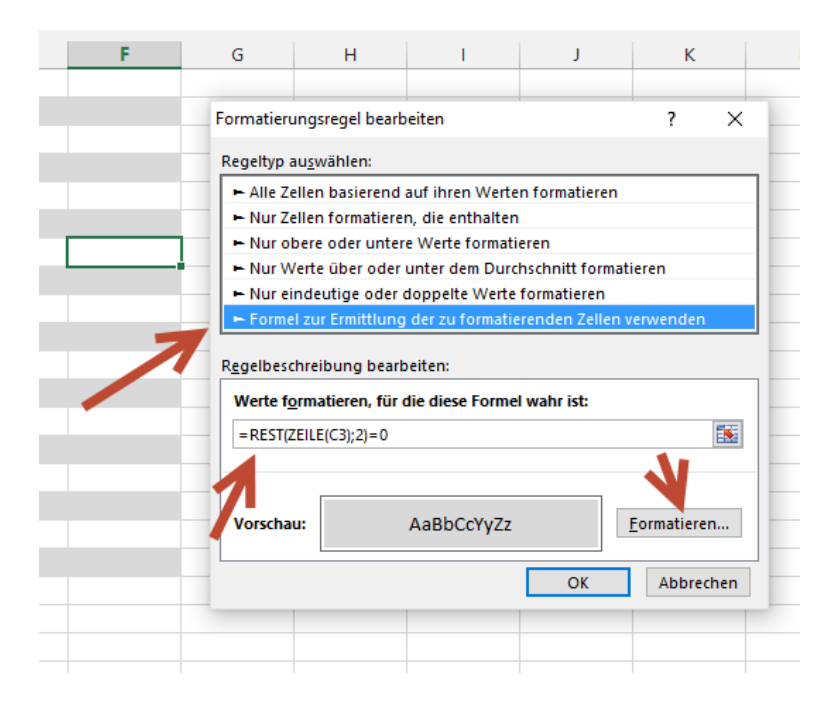

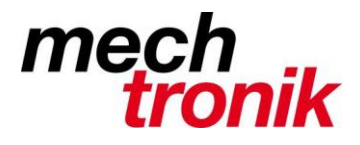

Belassen Sie die Markierung und wählen Sie nun im Menü FORMAT «Bedingte Formatierung». Wählen Sie im Aufklappmenü «Formel ist» und tragen Sie die Formel «=REST(Zeile(C3);2)=0» ein. Danach klicken Sie auf FORMAT.. und wählen dort die Registerkarte «Muster». Hier wählen Sie nun die zweite Farbe für das Zebra-Muster aus.

Nach einem Klick auf «OK» wird das gewünschte Muster angewendet und bleibt auch nach einer Sortierung bestehen.

Eine detaillierte Anleitung ist im IT-Newsletter: *IT\_Newsletter\_Excel\_Aussagekraeftige\_Tabellen* zu finden

#### **5.4 Zeitangaben in Dezimalzahlen umwandeln**

Um Stunden und Minuten in eine Dezimalzahl umzuwandeln, brauchen Sie nur diese Zahl mit 24 zu multiplizieren (da ein Tag bekanntlich 24 Stunden hat.

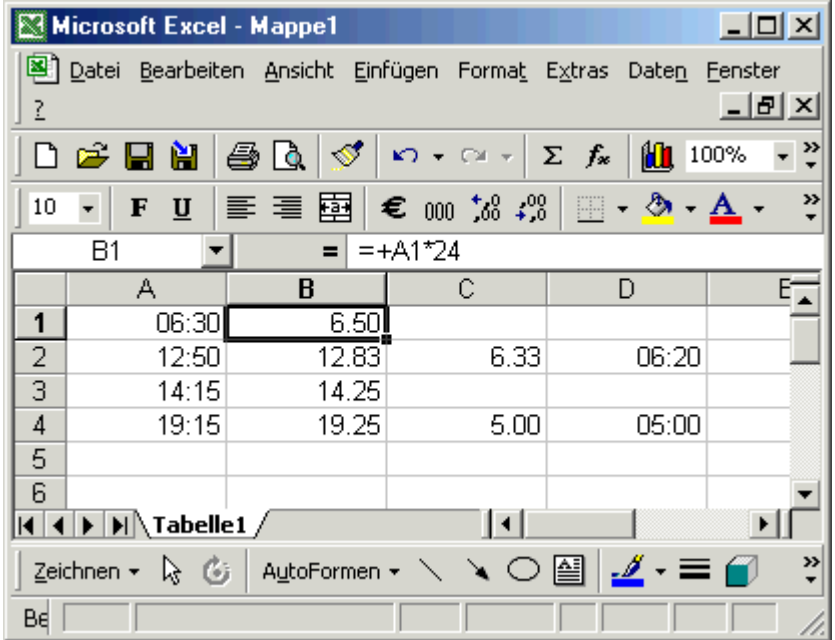

Zusätzlich müssen diese Zellen das Format Zahl aufweisen.

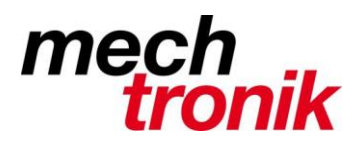

#### **5.5 Runden auf 0.05**

Oft ist es insbesondere bei Rechnungen in Währungen notwendig auf 5 Einheiten (5 Rappen, 5 Cents, usw.) zu runden.

Dies kann im Excel mit folgender Formel erreicht werden:

#### **=GANZZAHL(***Zahl***\*20+0.5)/20**

Zahl steht für:

- direkt Eingabe der Zahl, z.B. 44.56
- Eingabe einer Zellenbezeichnung in welcher die zu rundende Zahl steht z.B. A30

Die Formel kann selbstverständlich auch in eine ganze Formel integriert werden, z.B.:

=GANZZAHL(SUMME(*Zelle1*:*Zelle2*)\*20+0.5)/20

Es gibt weitere interessante Rundungsregeln: **= OBERGRENZE(Zahl;Schritt) = UNTERGRENZE(Zahl;Schritt)** 

Dies um bewusst immer auf z.B. 5 Rp. abzurunden oder aufzurunden. Beispiele:

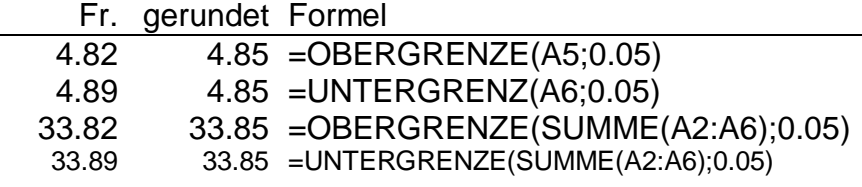

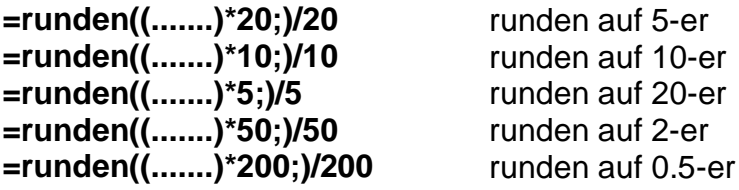

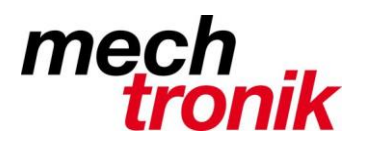

#### **5.6 Summe wenn**

Es macht ab und zu Sinn, aus einer Spalte die Summe nur eines Teils der Zeilen oder Spalten zu bilden und so verschiedenen Totalen zuzuweisen.

Die Formel "SUMMERWENN" addiert Zahlen, welche mit dem Suchkriterium übereinstimmen.

#### **=SUMMEWENN(Bereich Suchkriterium;Suchkriterium;Bereich\_Summe)**

Beispiel:

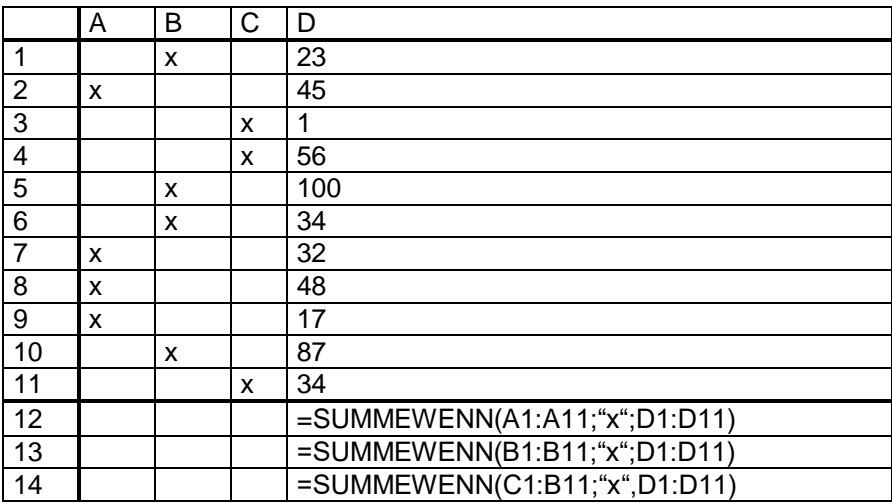

Und so gibt es noch viele Tricks, mit welchen man sich viel Arbeit sparen kann, wenn diese bekannt sind, oder wenn mindestens bekannt ist, dass es diese Möglichkeiten gibt.

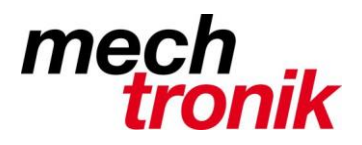

# **6 Diagramme (Graphik)**

#### **6.1 Herstellen**

Mit den neueren Versionen von Excel ist es immer leichter geworden Graphiken herzustellen.

Der Datenbereich wird markiert

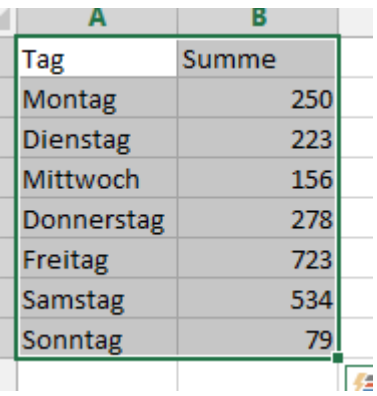

Und mit Empfohlene Diagramme oder direkt mit der Wahl des gewünschten Diagrammes eine Graphik erzeugt.

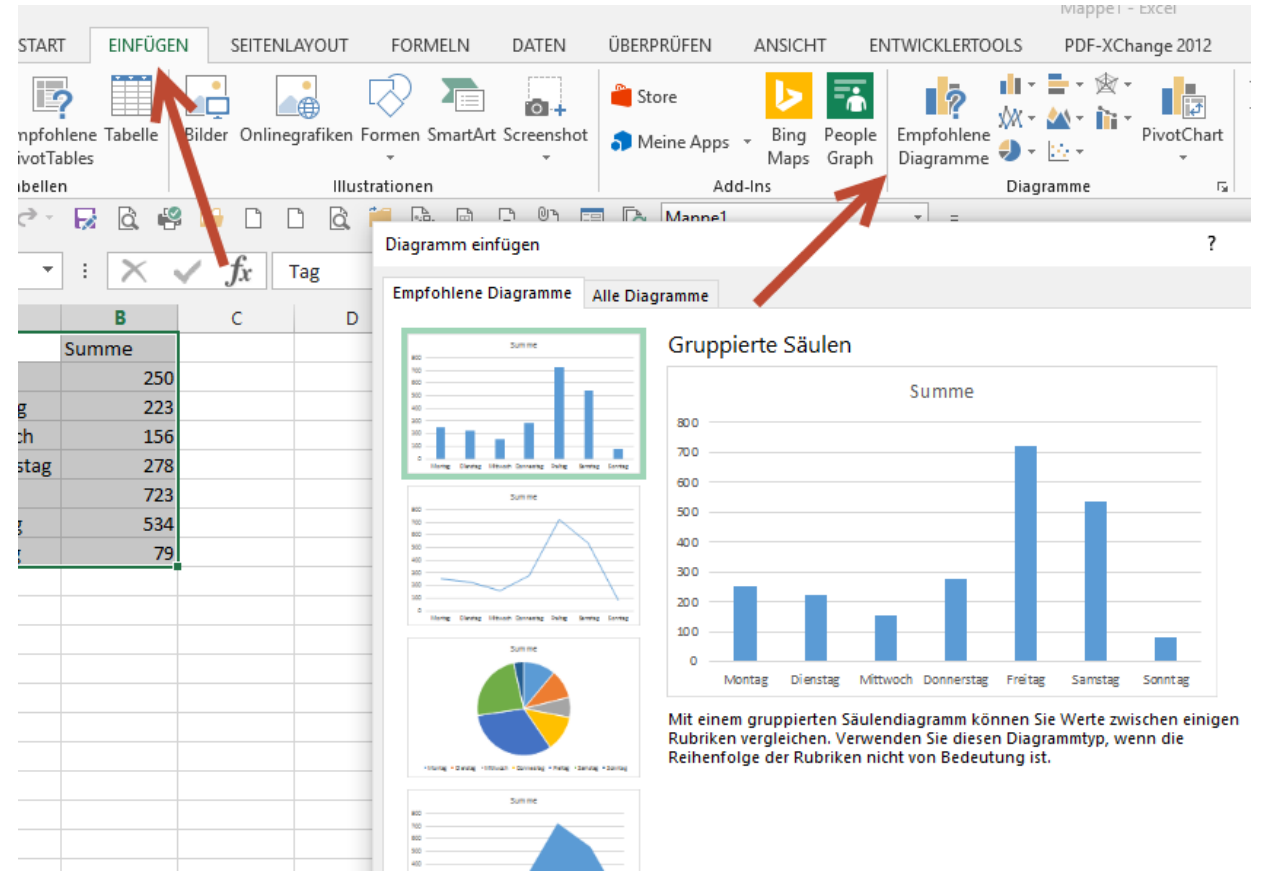

Diese kann dann mit der rechten Maustaste auf das entsprechende Element oder mit Diagrammtools im Menü auf die eigenen Bedürfnisse angepasst werden.

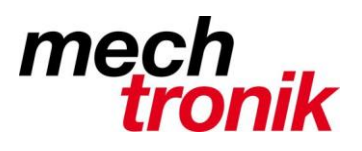

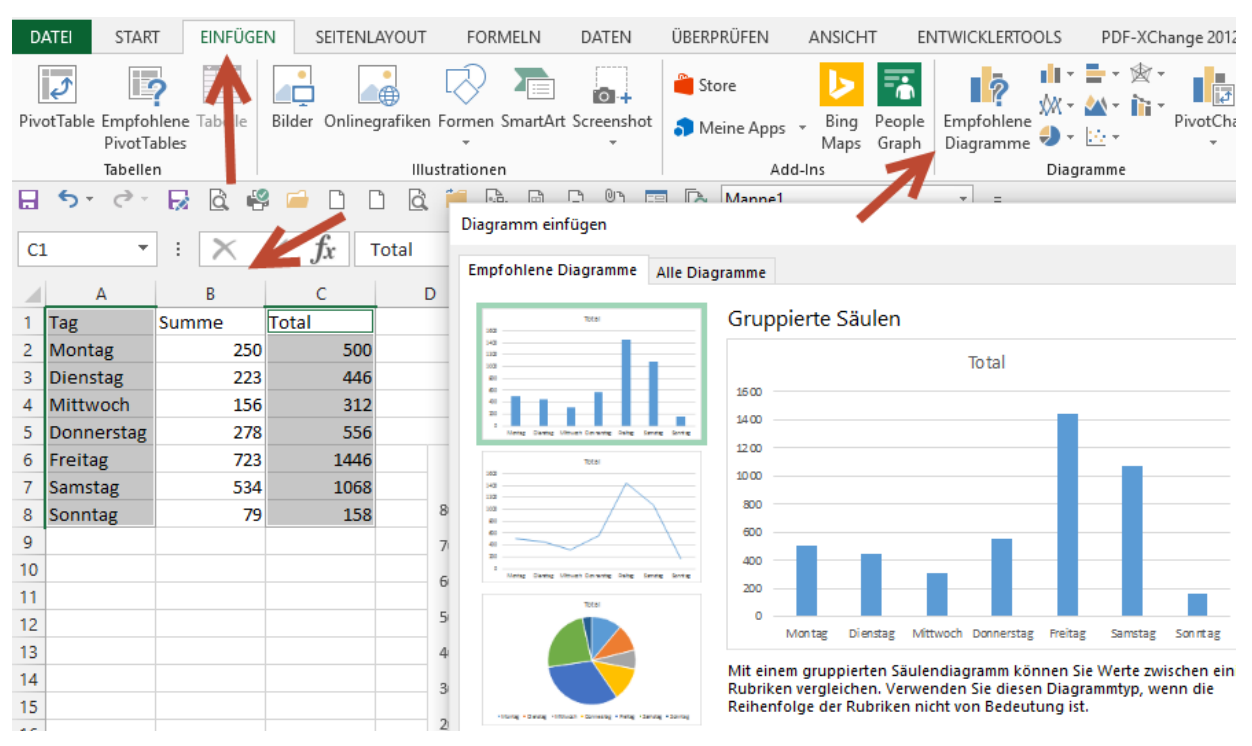

Trick:

Je nach Eingabe der Daten muss die Graphik nicht unbedingt über die erste Spalte gemacht werden.

Durch Markieren mit der Maus und der Ctrl-Taste kann auch eine andere Spalte für die Graphik verwendet werden.

#### **6.2 Dynamisches Textfeld im Diagramm**

Damit ein Diagramm selbstredend wird, sollten gewisse Inhalte aus der Excel-Tabelle im Diagramm dargestellt werden.

Die Frage stellt sich: wie kann ein Inhalt einer Zelle in ein Textfeld in einem Diagramm übernommen werden?

Zuerst muss mit der Maus in das Diagramm geklickt werden, so dass das Diagramm zur Bearbeitung frei ist.

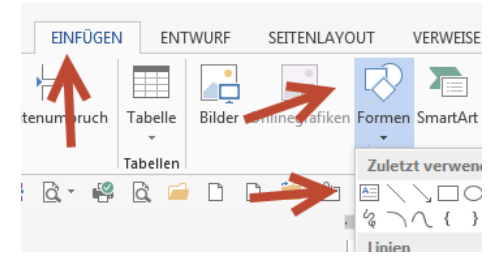

Das Textfeld wird unter *Einfügen → Formen → Textfeld* in das Diagramm eingefügt

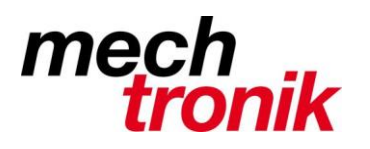

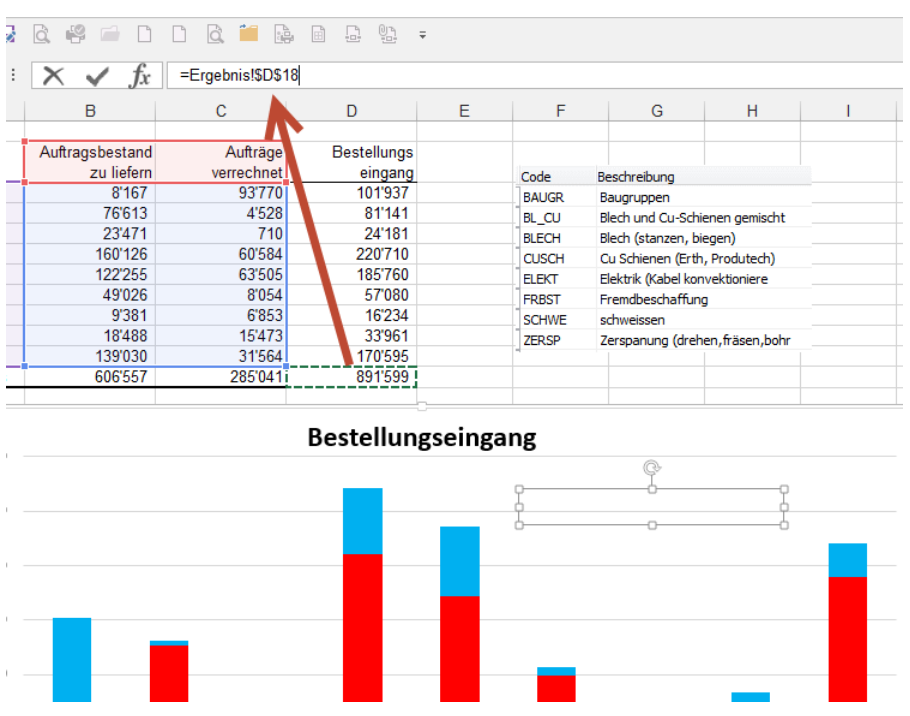

Statt den Text in das Textfeld einzugeben wird mit der Maus in das Formeleingabefeld geklickt; ein Gleichheitszeichen eingegeben und anschliessend auf die Zelle geklickt, welche übernommen werden soll.

Bei Eingabe von Hand muss der Tabellenname mit eingegeben werden, z.B. =Ergebnis! und dann der Zellenname.

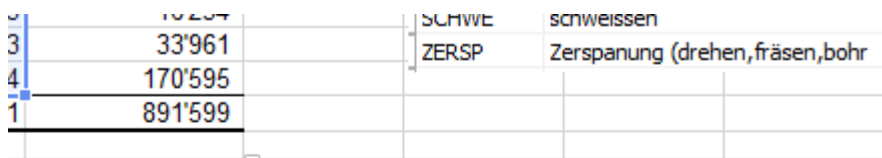

#### Bestellungseingang

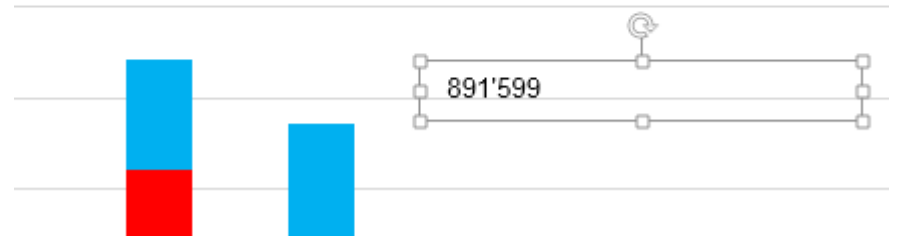

Sollte die Zahl sich nun verändern, wird diese auch im Diagramm angepasst.

Textrechnen funktioniert hier leider nicht.

Mit einem zweiten Textfeld kann so noch die Erklärung zur entsprechenden Zahl eingegeben werden.